# User Manual for graphomate tables 2.0

# for SAP Lumira 2.0 Designer

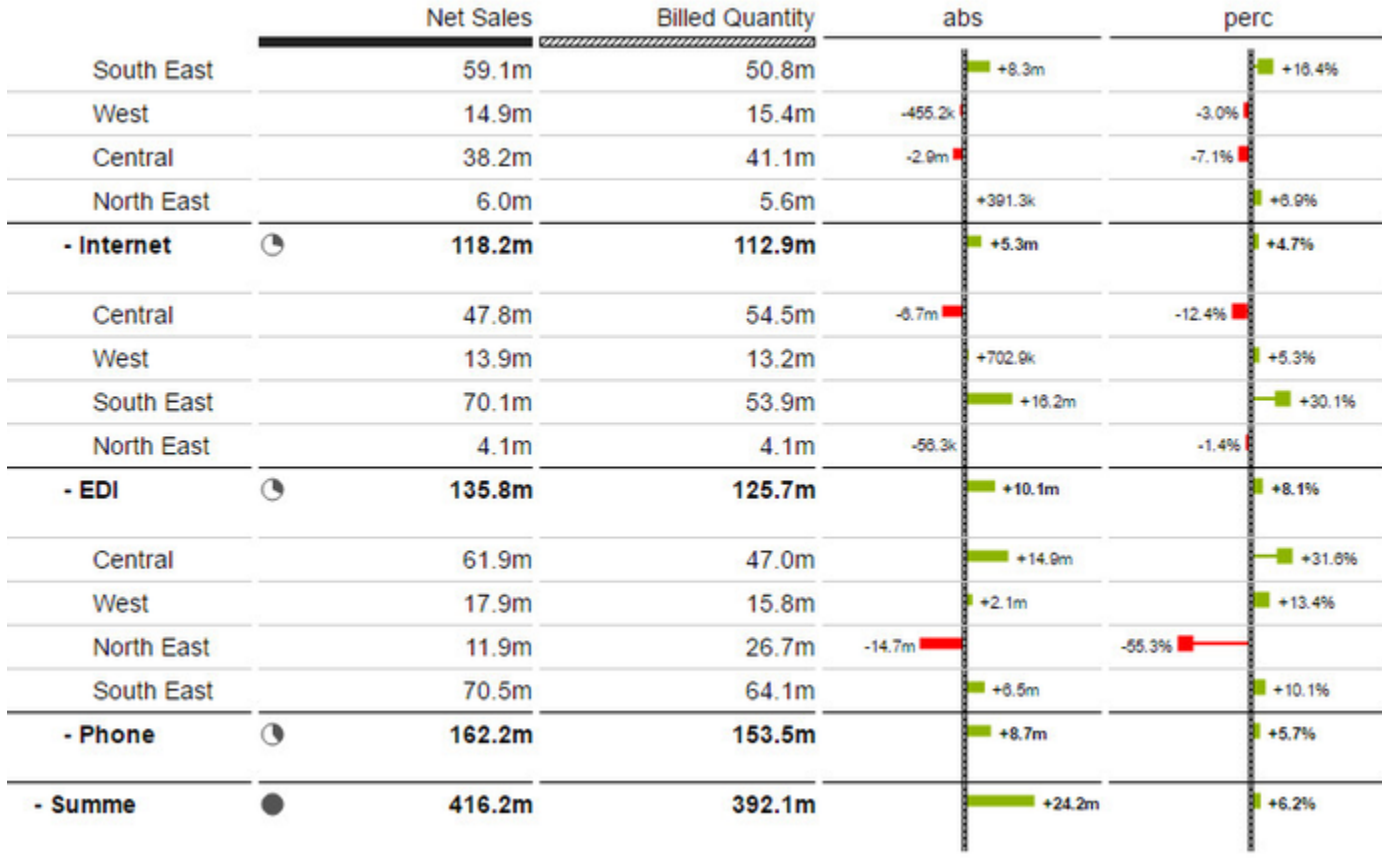

Version 2.0 – as of August 2017

[https://www.graphomate.com](https://www.graphomate.com/en/)

# graphomate.II

#### **Table of contents**

- [Introduction](https://graphomate.atlassian.net/wiki/spaces/GTEN/pages/69206046/Introduction)
- [Installation](https://graphomate.atlassian.net/wiki/spaces/GTEN/pages/78524163/Installation)
- [Quick Start](https://graphomate.atlassian.net/wiki/spaces/GTEN/pages/69206060/Quick+Start)
- [Properties](https://graphomate.atlassian.net/wiki/spaces/GTEN/pages/69206078/Properties)
- [Standard Properties](https://graphomate.atlassian.net/wiki/spaces/GTEN/pages/69206075/Standard+Properties)
- [Interactivity at Runtime](https://graphomate.atlassian.net/wiki/spaces/GTEN/pages/69206066/Interactivity+at+Runtime)
- [Known Issues](https://graphomate.atlassian.net/wiki/spaces/GTEN/pages/69206069/Known+Issues)
- [Number Formatting](https://graphomate.atlassian.net/wiki/spaces/GTEN/pages/69206053/Number+Formatting)
- [CSS Selectors](https://graphomate.atlassian.net/wiki/spaces/GTEN/pages/77107630/CSS+Selectors)

### **Introduction**

The topic of visualization is becoming increasingly important for a fast and safe communication of information. Simple but meaningful representations of information support decision makers in the finding correlations, patterns or outliers. Good information design gives you a fast and effective overview of your business.

The [International Business Communication Standards \(IBCS\)](http://www.ibcs-a.org/) are a set of rules by Rolf Hichert that serves as a guideline how to use meaningful visualizations in business reporting correctly. In addition to our graphomate charts and graphomate bullet graphs we provide the graphomate tables, a further component for SAP Lumira Designer which is also based on the IBCS rules for displaying informative tables.

In the sense of a uniform language regulation we speak in the further manual of Lumira Designer or briefly Designer. Our products are still compatible with SAP Design Studio 1.6.

Charts, as they are realizable with our graphomate charts extension, can be interpreted quickly and efficiently by our eye-brain vision system. They do not have to be "read" like tables. But tables have the big advantage that they represent lots of information in very limited space. They are perfectly suited for presentation of detailed data and therefore are very important in the usage of BI systems.

Dashboards and BI applications should follow the visualization mantra of Ben Shneiderman: "overview first, zoom and filter, then details-on-demand"!

Charts provide a quick overview, whereas tables show detailed data from the end of the navigation path of a dashboard application. Our table component focuses on easy to read information design according the rules of HICHERT®IBCS.

Multiple dimensions in rows of the Initial View are represented as (implicit) hierarchy. If an (external) BW hierarchy is used on a dimension, only this one dimension can be used with the *graphomate tables*. Plea se use measures and no further dimensions in columns only. Furthermore make sure that all cells to be displayed are delivered by the underlying Data Source: e.g. all hierarchy levels must be visible – otherwise the graphomate tables show wrong results.

The graphomate tables are not an analytic component. We highly recommend not to display more than 1000 cells with graphomate tables.

For multidimensional analyses please use the Lumira Designer Crosstab standard component.

For our graphomate tables extension Design Studio 1.6 SP00 or higher or Lumira Designer >= 2.0 and IE 11+ are required. For further information, for example about the deployment on the Business Intelligence Platform (BIP) or SAP Netweaver, please consult the [Product Availability Matrix](https://websmp102.sap-ag.de/~sapidb/012002523100018972812014E).

Please note that we will no longer support Internet Explorer 9 and 10 from 2017.

### **Installation**

- Before opening your old dashboards/BI apps with Designer 2.0, you need to migrate them to m mode with Design Studio 1.6.
- Our extensions for Design Studio 1.6 will also run in Designer 2.0. When starting Lumira 2.0 Designer, please do not import our graphomate extension from SAP Design Studio 1.6. Instead we suggest using the versions specifically built for Designer 2.0.

#### **Local installation of the extension to Designer**

You have installed Designer 2.0 SP00+ on your computer.

- 1. Save the zipfile graphomate\_tables2.0.x.zip to a folder of your choice.
- 2. In Designer, choose Tools Install Extension to Lumira Designer, click on Archive and select the zipfile which has been saved before.
- 3. Choose Finish to start the installation.
- 4. Choose Next and again Next to confirm the installation.
- 5. Accept the terms of the license agreement and choose Finish.
- 6. Choose Yes to allow a restart of Designer.
- 7. After the restart, the graphomate extension appears in the Component View of Designer.

#### **Removing the extension from Designer**

In Designer choose Help > About....

- 1. Click the Installation Details button.
- 2. Select the component graphomate tables 2.0.x
- 3. Choose Uninstall....
- 4. In the UninstallWizard choose Finish.
- 5. Choose Yes to allow Designer to restart.

#### **Server installation of the extension**

Users need to deploy the locally installed extension to the BI platform before launching the *graphomate tables* fro m the BI platform.

- 1. Choose in the BI Platform Mode Tools > Platform Extensions.
- 2. Select the extension *graphomate tables* that is installed on your local computer.
- 3. Choose Install on Platform.
- 4. Manually restart the BI Platform Adaptive Processing Servers that host the Analysis Application Service and accept the warnings in Designer.
- 5. The graphomate extension appears under Extensions Installed on Platform.
- 6. Choose Close.
- 7. Again restart the BI Platform Adaptive Processing Servers that host the Analysis Application manually.

#### **Uninstalling the extension from the Server**

- 1. Choose in the BI Platform Mode Tools > Platform Extensions.
- 2. Choose the graphomate tables.
- 3. Choose Uninstall from Platform.
- 4. Confirm the uninstalling by choosing Yes.
- 5. In order to complete the uninstalling process, manually restart the BI Platform Adaptive Processing Servers that host the Analysis Application Service and accept the warnings in Designer.
- 6. The graphomate tables is then removed from the Extensions Installed on Platform.
- 7. Choose Close.
- 8. Manually restart the BI Platform Adaptive Processing Servers that host the Analysis Application Service.

### Quick Start

You have defined a Data Source on basis of a SAP BW Query and now want to depict Data Series from this query with a graphomate table.

- 1. Drag the component *graphomate tables* to the canvas and bind the Data Source to this component via drag&drop.
- 2. Define the Data Series (column) in the Data tab by clicking the corresponding button (e. g. **Series 1)** in the Initial View. To choose a Data Series just click on the header of the column. The selected Data Series is highlighted in blue and shown in the table after confirmation (click  $\begin{bmatrix} 0 & 0 & 0 \\ 0 & 0 & 0 \\ 0 & 0 & 0 \end{bmatrix}$ ).
- 3. The row titles in the first column of the table are *automatically* read from the metadata of the selected Data Series.
- 4. If you have defined Data Types and want to show them in the column headers of the table, enter the corresponding abbreviations for each column into the section Data Types.

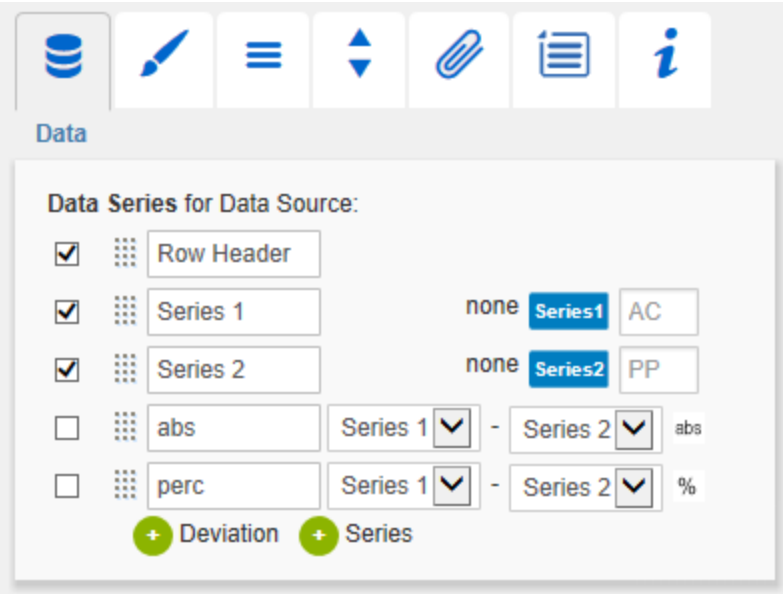

### **Properties**

Basically, there are two possibilities to maintain the features of graphomate tables: with the Standard Properties Sheet, which lists all parameters in a structured list or with the Additional Properties Sheet. The latter provides a user-friendly interface. There are some [special features](https://graphomate.atlassian.net/wiki/spaces/GTEN/pages/69206075/Standard+Properties), which can only be maintained on the Standard Properties Sheet.

The Checkboxes **I** next to the features in the Additional Properties Sheet are used to control the visibility of elements.

The chosen Data Source can only be attributed to the component via drag&drop or via the Standard Properties Sheet under Data Binding.

Clicking the **F5** key reinitializes the canvas as well as the Additional Properties Sheet. This is sometimes necessary when changes in the Properties are not directly accepted in the canvas.

**Data Tab**

**Data Series**

Here you can link up to 32 Data Series from the Data Source that you want to display by clicking the corresponding button and then choosing a column or row in the following window.

The Checkbox next to the Deviation/Series dete rmines its visibility in the table. Change the name of the Deviation/Series by clicking on it. The given names are used as column headers in the table.

Use the input field following the series selection button to enter a Data Type for the Data Series. The selected Data Type will be displayed as a bar beneath the corresponding column header (styled as configured on the tab Data Types). Specified data types are internally converted to capital letters to eliminate problems with faulty inputs.

It's possible to visualize deviations of two Data Series within the graphomate tables with so called micro charts. The deviation configuration is integrated in this tab: Use the dropdown boxes to choose Data Series for the calculation of deviations according to the formulas on the right. Click the button abs/% to select absolute – visualized by bars – and percentage deviation – visualized by pins.

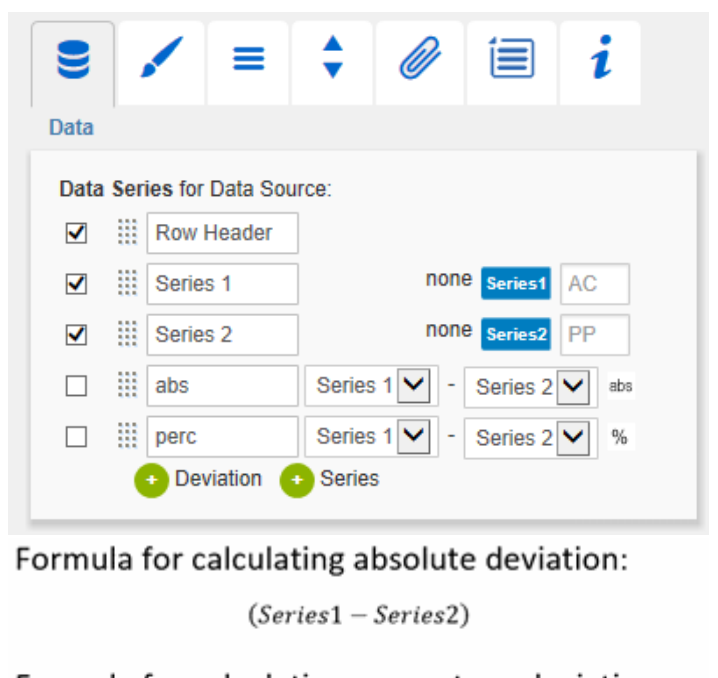

Formula for calculating percentage deviation:

$$
\left(\left(\!\frac{(Series1-Series2)}{abs(Series2)}\!\right)*100\right)
$$

Title  $\blacktriangledown$ 

If display attributes are added in the initial view these are automatically inserted as additional columns in the table (between the row titles and the actual data). The heading of the attribute column is then the attribute dimension. Showing and hiding the attributes is only possible in the initial view.

The micro charts in deviation columns are formatted automatically according to the chosen Data Type: bar and pin elements use the Data Type of DataSeries1/ACT, the axis – if Semantic Axis is activated on the Helper tab – uses the Data Type of DataSeries2/BUD.

By clicking the green buttons you are able to add a new Deviation Series or a new Data Series. By clicking the red button which appears behind each series while hovering over the line, the according series is deleted. Series 1 and 2 are not removed by clicking the delete button, but only cleared in order to assign a new Data Series.

With the dotted area in front of each line you can drag and drop the according data assignment to a new position. The resulting order is used as a column layout for the table.

The row headers can be moved to any position within the table in this way and enable so-called butterfly tables. The visibility of the row titles can be set in the same way as the series and deviations via the checkbox.

> The position of the attribute columns can currently only be set via the Column Order property in the standard properties. However, as soon as a setting is made in the default properties, it is overwritten by loading or changing the Additional Properties Sheet.

#### **Title**

Enter a title for your table at this point. If the Checkbox is activated, the title will be shown. Line breaks are adopted. In addition, the title can be formatted with HTML tags and (in-line)CSS.

#### **Appearance Tab**

**Labels**

Select the appearance of the font of the table.

#### **Font Size**

Sets the font size. The font size influences implicitly the dimensioning of the table. Therefore parameters are specified in the unit "fs" (font size) in order to be dependent on the font size. Some of these parameter values can be maintained via the Standard Properties Sheet.

#### **Font Family**

Sets the font family. Choose between Arial, Luci da Console, Tahoma and Verdana via the drop-down box.

#### **Text Color**

Sets the color of the text (including the title text). If a hierarchy is used within the table, the color defined in the section Hierarchy Nodes (or by the Property Node Style Color) is set for those elements. If a Data Type is assigned to a column and the option Apply Data Types to Cells (in the section Columns) activated, the specified color of the corresponding Data Type is applied for the entire column and thus overrules the text color that is specified here.

**Value Format**

Select the format of the table values:

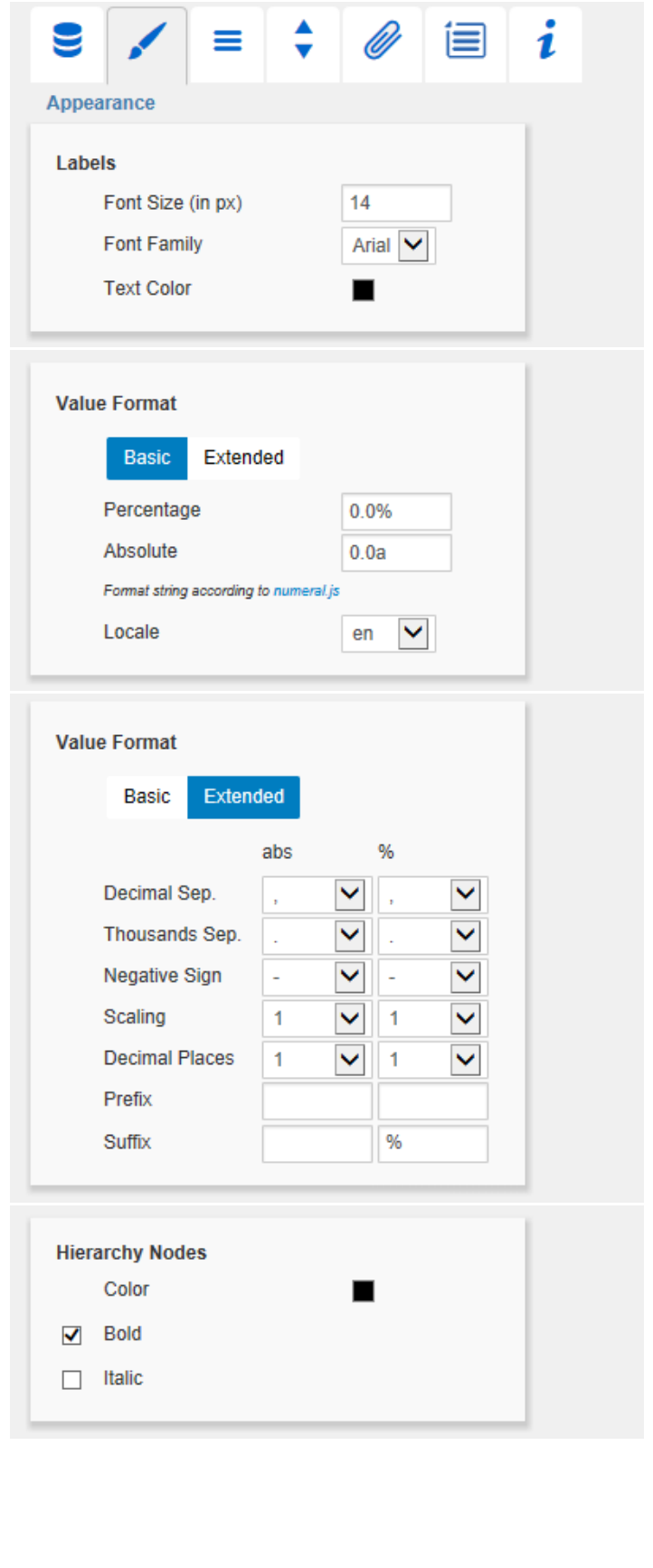

**Basic** 

Select the format of the absolute and percentage values according the guidelines of [numeral.js.](https://graphomate.atlassian.net/wiki/spaces/GTEN/pages/69206053/Number+Formatting)

Locale sets the label country format in the Basic mode. DE, FR, EN and AUTO are available options. Choosing AUTO the Locale is retrieved from the Data Source.

#### Extended

If a fixed format is preferred, put the format for absolute and percentage values here. Choosing a "(" in the box Negative Sign will show negative values in brackets: (1234). The parameter in the box Scaling is used as a divisor for scaling the data label. The resulting "format string" can also be set via scripting language.

Set the Use Formatted Data property in the Standard Properties Sheet to "true" if you want to show the data according to format of the Data Source.

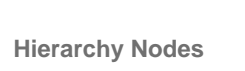

Here you can control Color and font style of the Hierarchy Nodes in the table. The color overrules the font color set in the section Text Color.

#### **Columns**

Show Data Types in Header activates bars in the column headers showing the Data Type. Ap ply Data Types to Cells sets the color of the corresponding Data Type for the whole column and overrules all other color settings.

#### **Rows**

Row headers of the first column can be aligned to the right by activating the Checkbox Title Alignment Right.

#### **Deviations**

Set the colors for deviations. If positive deviations between values are not regarded as positive, for example for comparisons of actual vs. budget costs, activate the Checkbox Invert.

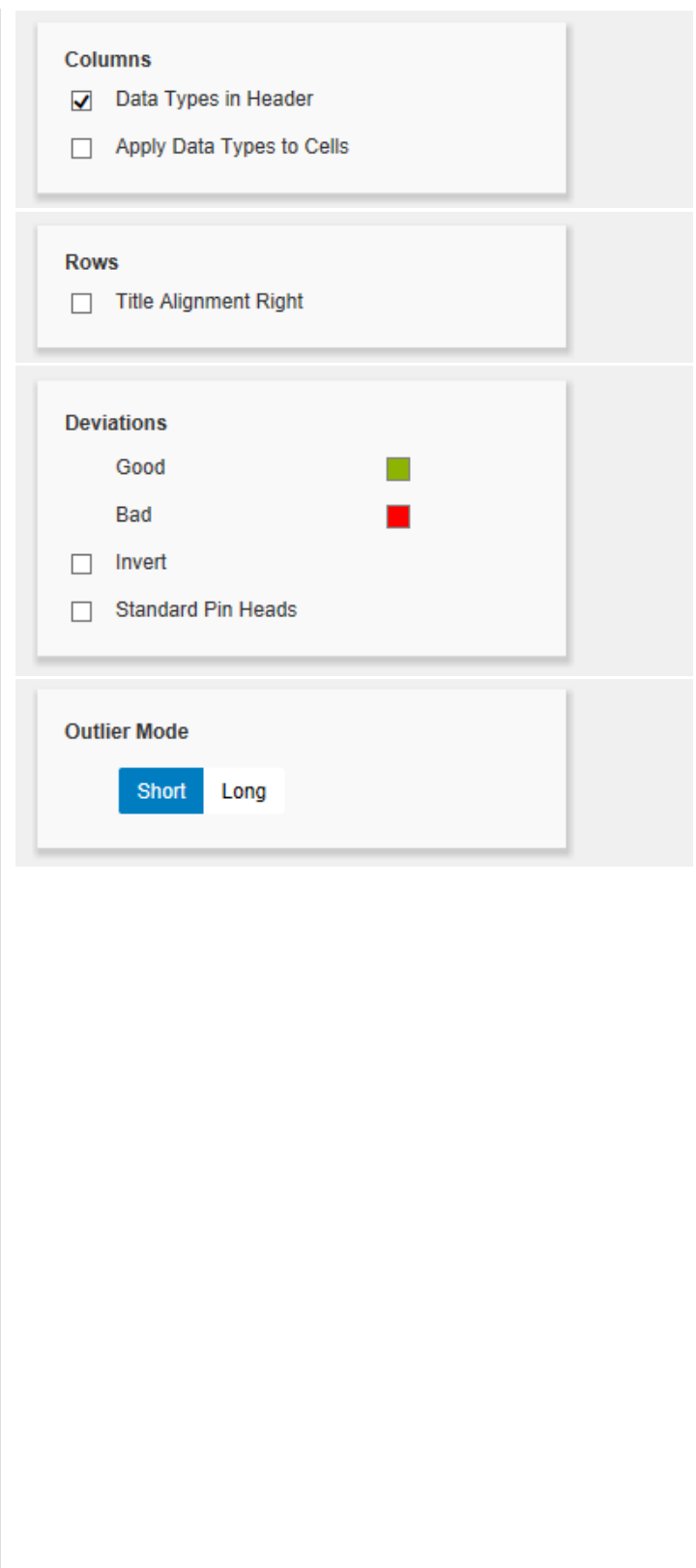

With the option IBCS Pin Heads, the pin heads of the percentage deviations are displayed according to the IBCS.

**Outlier Mode**

Choose the appearance of the outliers here. In the mode Short the outliers are shown as small triangles on the axis. In the mode Long they are drawn over the entire available area – according to the rules by IBCS.

#### **Data Types Tab**

**Data Types Editor**

This editor is used to define Data Types. The abbreviations can be used on the Data Tab and it is possible to format each element individually. The abbreviations are defined in the column Na me. The entered Data Types are automatically converted to uppercase.

Color and Fill define the appearance of the elements. Shape changes the appearance of the pin heads of the deviation charts. Navigate via mouse click through the alternative representations and view the changes in the column headers, after you assigned the corresponding Data Type.

Width determines the width of the elements and is specified in percentage of the font size. The toggle button %/abs has no effect on the tables.

Bold sets the font type of the column header to bold if a Data Type is assigned.

With the red button next to Data Type you delete Data Types and with the green one you add new Data Types.

> Please note that Data Types are used **g lobally** within the BIApp. Data Types for the graphomate tables component, will automatically be adopted for all other graphomate components, that allow for Data Types.

#### **Data Types CSS Export**

If you want to store the defined Data Types in a **central** location, you can extend your central CSS Stylesheet on the BI Platform accordingly. Just copy the code in the box to the end of your CSS file.

Now it is no longer possible to use own Data Types because the central settings are displayed as shown in the example on the right.

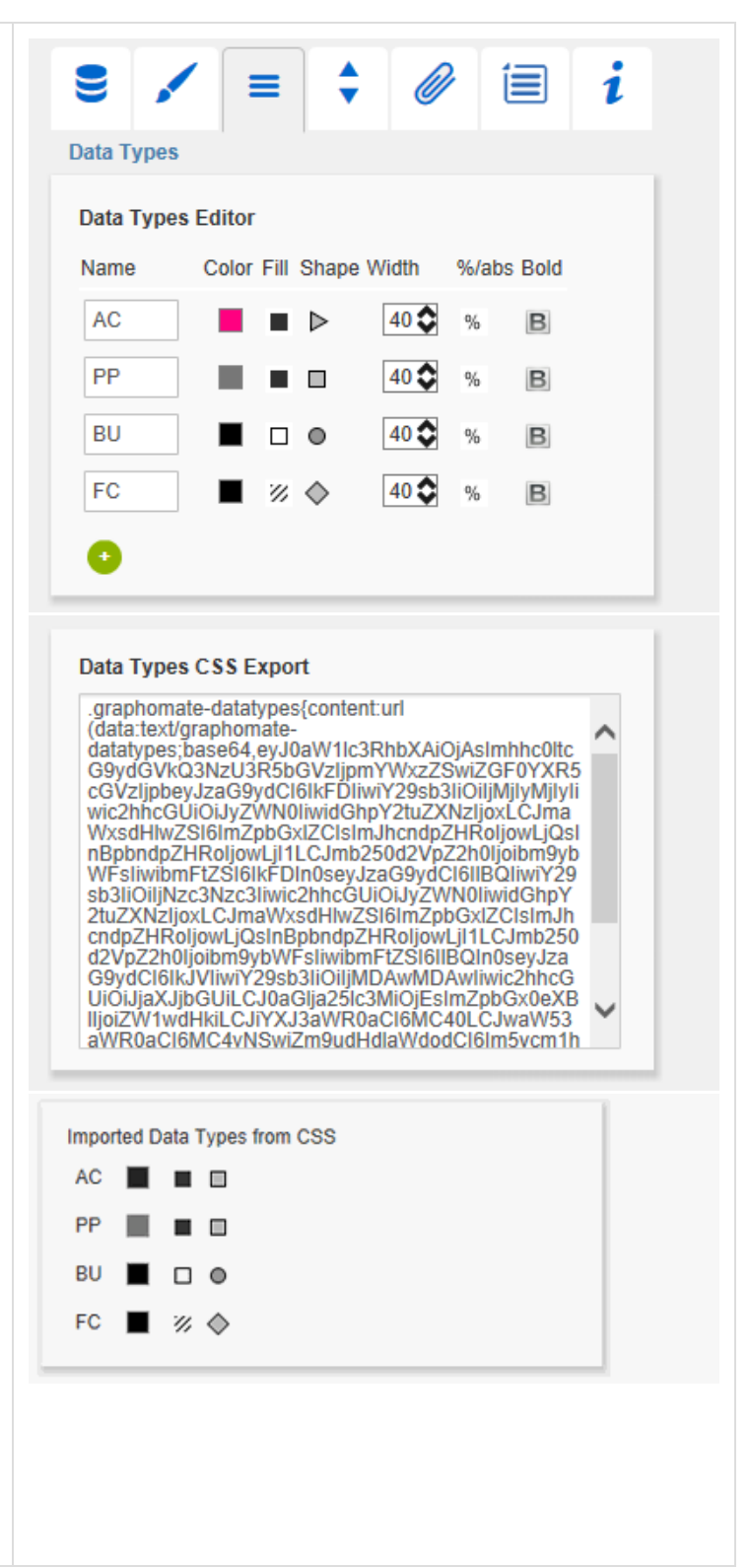

#### **Behavior Tab**

**Scaling**

The default Auto scales the table according to the Min and Max-values of all selected data.

The deviation charts of several tables can be scaled identically by using the same Comparison Group, which is activated by the Checkbox. The Comparision Group will then be shown during design time on the top right corner of the table. That way the Min and Max of the data basis in this group is used.

Comparision Groups are used **globally** within the BIApp, i. e. also charts in the graphomate charts are scaled identically by using the same Comparison Group abbreviation.

Alternatively it is possible to set the Min and M ax scaling values under Manual. Chart Min values > "0" cut the value axis. Retrieve values proposes valid values!

**Column Width**

• Auto

In Auto mode the available space (width of the component) is divided equally between the columns.

• Fixed Enter a fixed width for the columns in [px] here.

Use the property Width Per Column in the [Stan](https://graphomate.atlassian.net/wiki/spaces/GTEN/pages/69206075/Standard+Properties) [dard Properties Sheet](https://graphomate.atlassian.net/wiki/spaces/GTEN/pages/69206075/Standard+Properties) to set the width of each column independently.

#### **Hierarchy**

Activate the Checkbox Hierarchy to show the hierarchical order of the dimension. If you want to drilldown and roll-up within the hierarchy during runtime, activate the Checkbox Collapsi ble.

Preceding Hierarchy Nodes controls the position of the totals in the table: above or below the table values.

Expand to Level determine up to which hierarchy level the hierarchy is to be expanded in the start drilldown (starting with level 0).

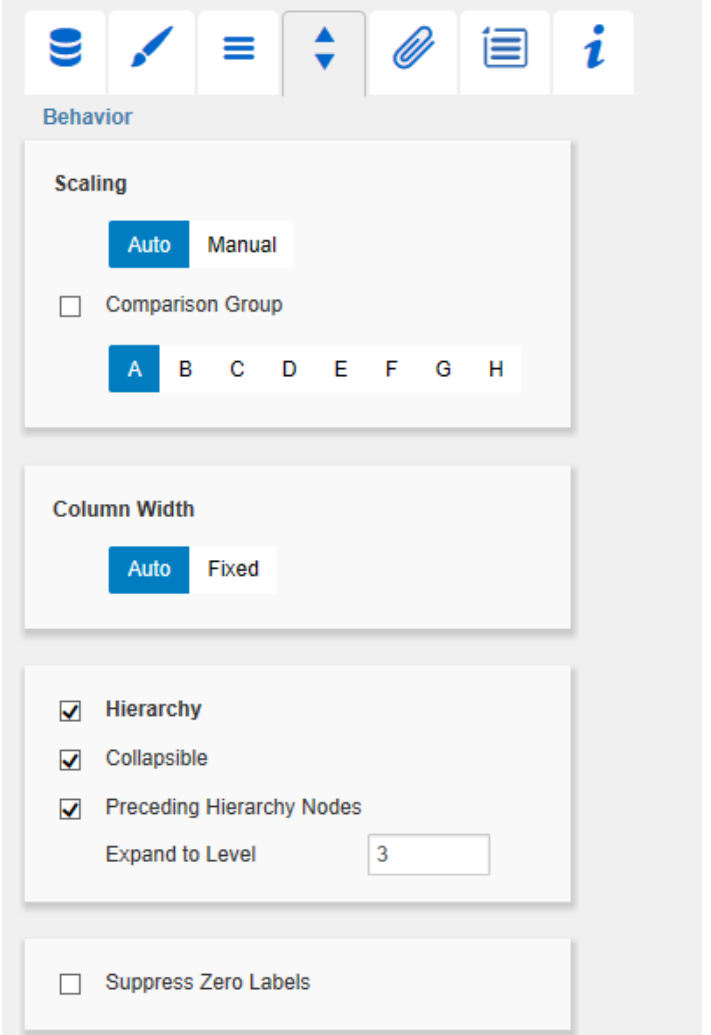

It's imperative that external BW-hierarchies used in a Data Source are fully expanded, and all (sub-)totals are displayed.

Failure to do so may result in misstatements!

#### **Suppress Zero Labels**

If the Checkbox is activated, all zero values are hidden – both in the table itself and in the deviation charts.

#### **In Cell Charts**

Use drag-and-drop to move the desired series from Available Series to Series with In Cell Charts so that bar graphs are displayed in the corresponding columns to visualize the value. Positive values are colored according to the Po sitive Color, negative values corresponding to the Negative Color. The bars are provided with a transparency. The strength of the transparency can be influenced by the Bar Opacity (values between 0 and 1 are possible). In addition, you can adjust the height of the bars in relation to the size of the table cell using the Bar Height Factor (values between 0 and 1 are possible).

#### **Heatmap**

If this option is activated, the value columns of the table are displayed as heat maps, i. e. with a colored background. For this purpose, all values of the table are mapped to a color scale, which can be set under Color Scheme.

The standard properties can be used to implement all color scales defined by [ColorBre](http://colorbrewer2.org/) [wer](http://colorbrewer2.org/).

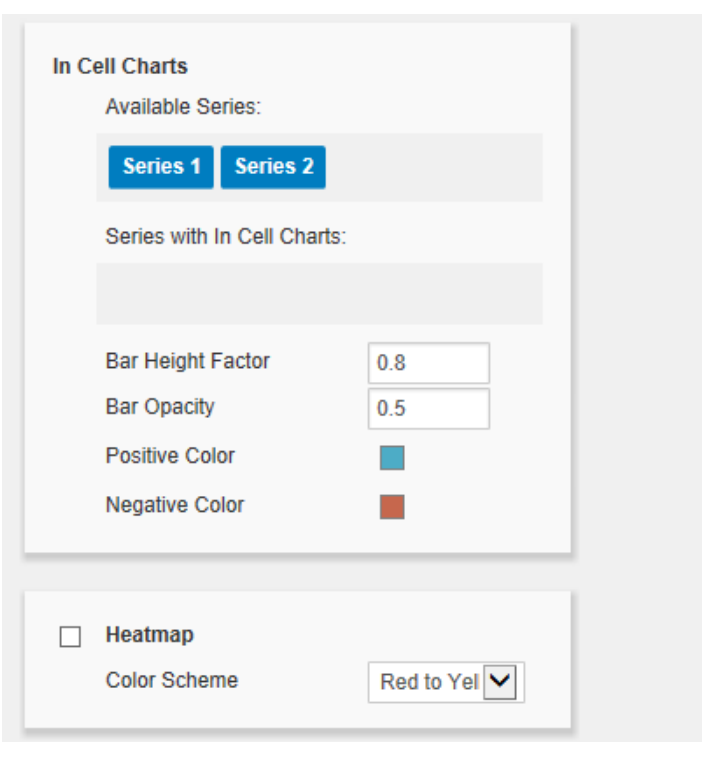

Both the In Cell Charts and the Heatmap can cause the bars of different columns to overlap. If this is the case, this is probably due to the fact that the width of the columns has been configured too small. Please check whether an enlargement of the column width (in particular the line title) causes the overlap to disappear.

#### **Helper Tab**

**Horizontal Grid Lines**

Activate the Checkbox Horizontal Grid Lines to display these. Set the Thickness and Color of the grid lines with the following two parameters.

#### **Sum Borders**

Activate the Checkbox in order to display the Sum Borders. You can specify the Thickness an d Color of the Sum Borders. With Padding a distance between the sums and the child elements is added.

> We recommend to deactivate the option Preceding Hierarchy Nodes (see Behavior Tab) when using the Sum Borders, so that the sums of elements are listed below the values.

#### Deviation Axis

In this section adjustments to the Deviation Axis can be done. You can specify the Thickness of the Deviation Axis.

Semantic Axis enables to draw the deviation axis in accordance with the Data Type associated to Data Series2. The Checkbox in front of Deviation Labels controls whether the textual values should be displayed. If this option is deactivated, there are only graphical bars.

#### **Filter Box**

In the top left cell of the first row of the graphomate tables we implemented a filter function.

Activate the Checkbox Show Filter Box to make the Filter Box visible for the users. Just enter some letters o[r regular expressions](https://en.wikipedia.org/wiki/Regular_expression) in the Filter Box and only those table rows are shown that contain these letters. Upper and lower case is not considered.

**Exception Position**

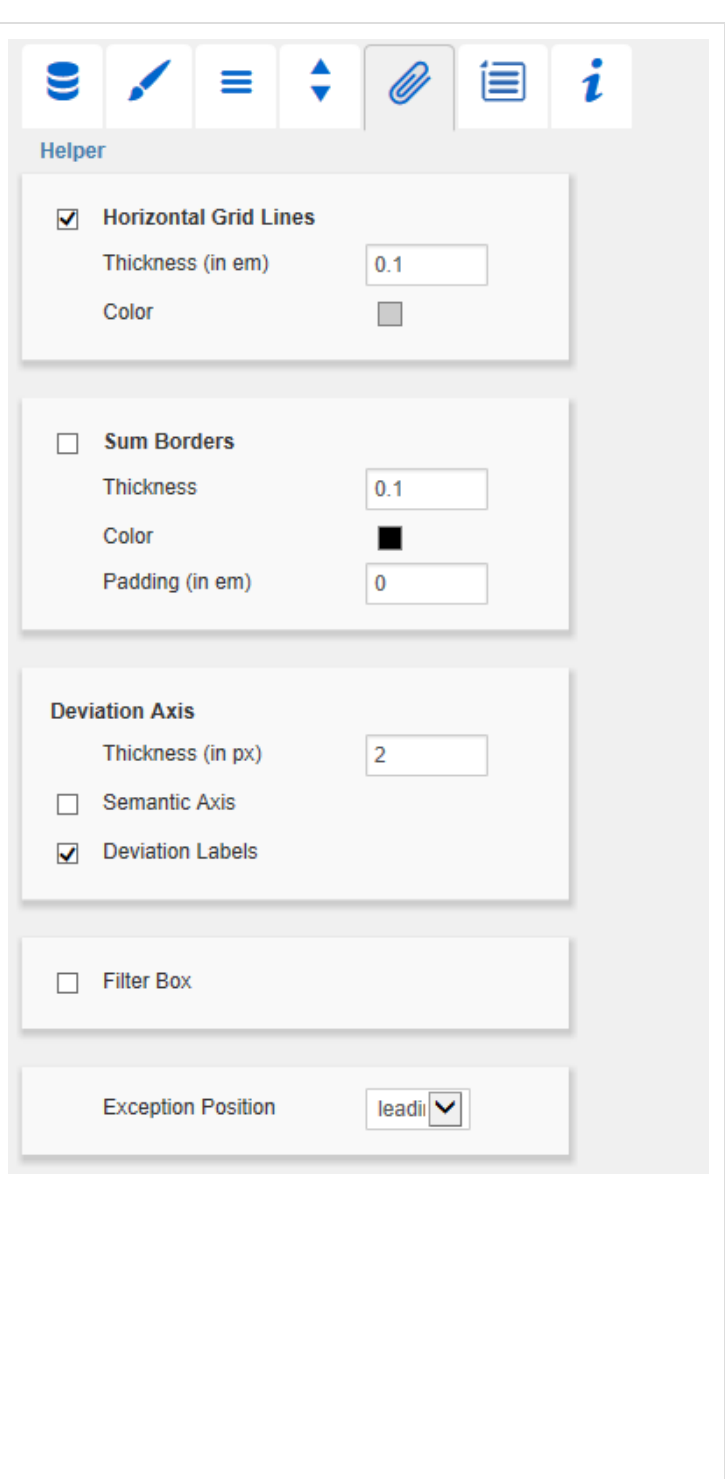

Exception Position describes where the exceptions are displayed in the table. The conditions for displaying exceptions can be configured via the following Row Format Configuration. Selectable positions are: at the beginning of the cell (leading), before or after th e value.

**Row Format Configuration**

The Row Format Cofiguration enables detailed layouting of rows and columns.

> This new layouting feature replaces the Exception Configuration, which could have been found at the same position in previous versions. The Exceptions are now just one of many styles (see below) provided by the Row Format Configuration .

The Checkboxes in front activate the visibility of each Configuration. Enter a Name for the special Row Format Configuration in the next column. As it will be used internally and for the scripting language you should choose a unique name. Target determines the target column in which the Row Format Configuration should be displayed. Target refers to the index of the column (Target 0 describes the first column containing the row titles).

Apart from setting a single column you can even chose more columns as Target for the used Style. There are two other methods to set a range of columns: The keyword all is used to pick all columns. The second way is to enter a list of explicit column indices separated by comma (e.g. 2,3).

As there are some Styles which are not applied to all columns, please see below if the chosen Style does support layouting all columns.

The Source column is used to calculate or check the chosen Condition. You can pick a column using a single index. Unlike in older versions you can now also choose columns containing titles, attribute or deviations as Source column.

To specify the *conditions* that lead to the display of an Row Format click on the value under the heading Condition. Select the condition by choosing an Operator and a span.

#### **Row Format Configuration** Name Target Source Condition **Style** Good  $> 70.0$ □  $\ddot{\phantom{0}}$ series1 V Bad  $\overline{2}$  $< 30.0$  $\Box$ deviatio ۵ Micro 1  $0.0 \leq 100.0$ Œ  $\Box$ series1 **Row Format Configuration** Name Target Source Condition **Style** series1<sup>V</sup> Good  $> 70.0$ П 1 Operator s  $\overline{2}$ do Bad ۵  $\Box$ Value / From 70 Q  $\mathbf{1}$  $\Box$ Micro se To 100 **Row Format Configuration** Name Target Source Cor tyle series1<sup>V</sup>  $\Box$ Good 1 s. Operator  $\overline{2}$ de П Bad Value / From ò 1  $\Box$ Micro gρ **Les Alert Level** To Contain<sub>R</sub> Always Hierarchy Key  $\overline{\phantom{a}}$  $\mathcal{P}$ Index

In addition to the usual mathematical operators for value comparisons, a few other options are available:

• Alert Level

Can be used to take over an alert level from the exceptions of a BW query.

Contains

Can be used to check if a specific string (which can be specified in Value/ From) is contained with another string. It is also possible to define conditions using [regular](https://en.wikipedia.org/wiki/Regular_expression) [expressions.](https://en.wikipedia.org/wiki/Regular_expression)

Always

This condition will always be applied, no matter which value is specified.

• Hierarchy

Can be used to select hierarchy levels. In doubt, the hierarchy level of a row can be read from the assigned CSS class.

 $\bullet$  Key

If the key entered in the value field is identical to the key of the source cell, the row format configuration is applied.

 $•$  Index

Applies the configuration directly to the row with the specified index. It is possible to enter either a single index (3), a comma separated list (1,3,4,5) or a range (1..5).

This Condition together with the Source cell is used to restrict the layouting of the Target cell, so it directly controls if the Style is applied or not.

In order to define the Style of an Row Format Configuration click on the icon under the heading Style and choose between: Exception, Number Format, Data Type, Content Editable, Deviation Color, CSS Class or CSS.

• Exception: By clicking Exception you are able to set the Color, the Fill and the Shape of the displayed Exception.

> The Shape "micro pies" visualizes a part-to-whole relation. The colored part is calculated as the percentage of each cell value of the total value.

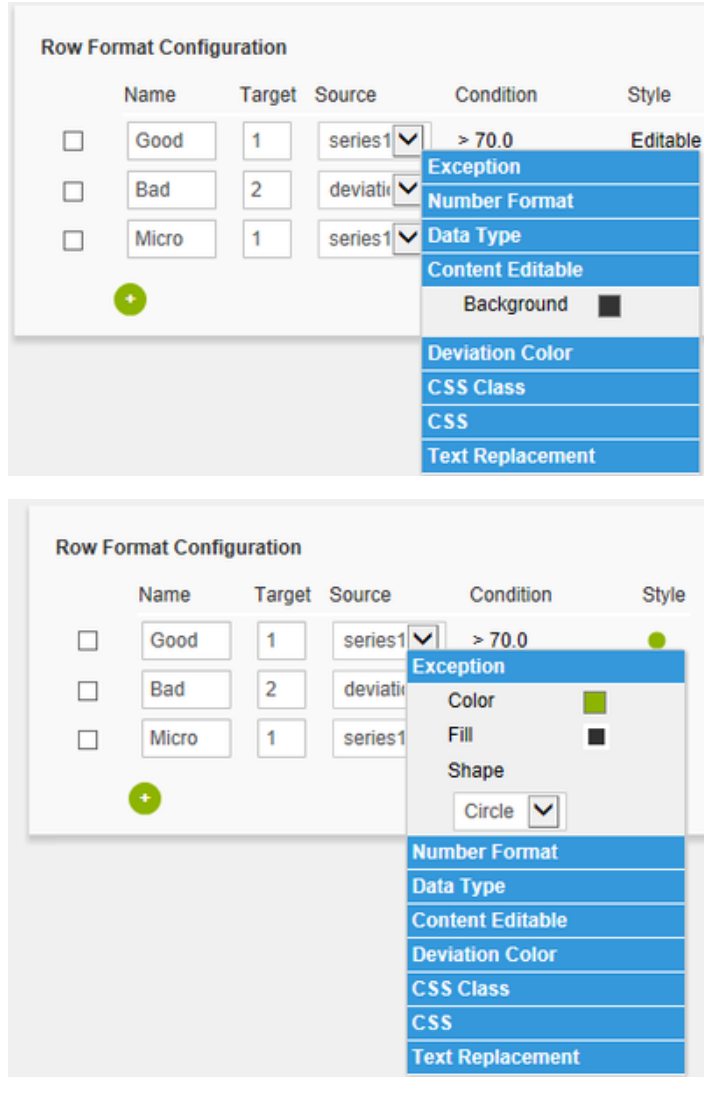

- Number Format : Choose which Value Format (basic or exten ded) should be applied to the target column. If you want to use the basic Value Format, it should look like a Number Format according to numeral.js, i.e."0.00a". (13 423 253 13.42m) The use of the extended Value Format requires an input statement with this format: "-||,|.|10^6|2|mio" .
- Data Type Draw the notation of the Data Types into the headers. **Restrictions**: Only works for the row title, so the Target needs to be 0 or all.
- Content Editable Enables the user to change the content of the chosen cell and signals that with a colored background. Changing the cell content triggers the event On Input Changed
- . • Deviation Color

Offers the possibility to invert the Deviation Color for chosen cells. There is no need for further configurations with this Style. **Restric tions**: This options only affects columns containing deviations..

CSS Class

Sets the given CSS class or classes to the chosen cells. More than one class can be set by using a list separated by commas (i.e. class1,class2,class3).

• CSS

Applies the given CSS properties to the chosen cells. **Restrictions**: There is no guarantee that all properties are applied. Some settings like the Text Color can be set in several locations, which may be considered with a higher priority (the setting with the highest priority is applied in the end). The CSS should be inserted as follows:

- A single property: color:red
- Several properties at once: color:red,bac kground:grey,font-family:MS Comic Sans
- Text Replacement Replaces the selected cells with the specified text.

With the red button you delete Row Formats and with the green one you add new ones.

#### **Context Menu Tab**

In this tab you will be able to choose which options are available in the context menu. An activated checkbox means this options will be shown. The first checkbox enables or disables the context menu altogether. Once activated the context menu will be accessible during runtime by right clicking on the component. The active operations will be usable as follows.

#### **Sorting**

With Sorting data from the available dimensions can be sorted in ascending or descending order.

#### **Filters**

Allows you to filter the data by member for all available dimensions.

**Context Sensitive Filters**

Shows filters corresponding to the currently clicked dimension.

#### **Filter and Hide**

In addition to the normal filtering this operation also removes the corresponding dimension from our initial view.

**Clear Filters**

Resets previously set filters.

**Drilldown**

Adds another dimension to the component.

#### **Drillup**

Removes a dimension from the chart (this can cause an error which makes a reload neccessary).

**Zero Display**

Sets the way zero values are displayed.

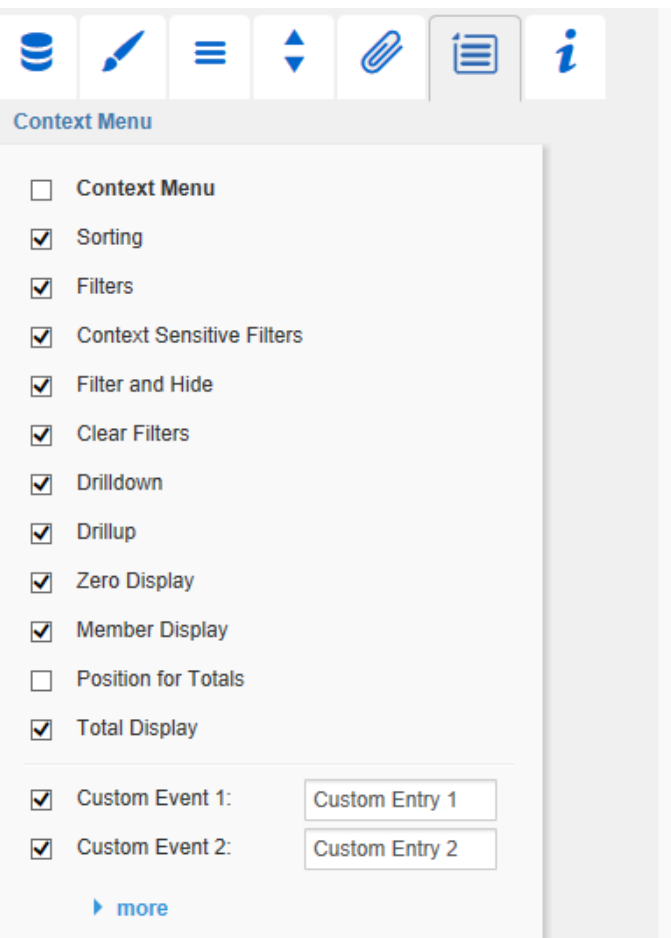

#### **Member Display**

Lets you choose the way member names are displayed (text or key).

#### **Position For Totals**

Is disabled by default, since this option has no effect on the graphomate tables. Also activating the option has no effect.

Position For Totals affects only the graphomate charts.

**Total Display**

Enable or disable totals for each dimension.

**Custom Events**

There are 10 possible events which can be linked to your own scripts. These can be defined in the Standard Properties Sheet and triggered using the corresponding button in the context menu. In the Additional Properties Sheet the names for these buttons is customizable.

> All operations are executed directly on the data source, but without changing it.

A reload resets all changes made with the context menu.

#### **Info Tab**

Here you can find the version number of our gra phomate tables as well as a link where you may report bugs or propose wishes for new features.

A list of all open-source libraries that we used can be found under Credits.

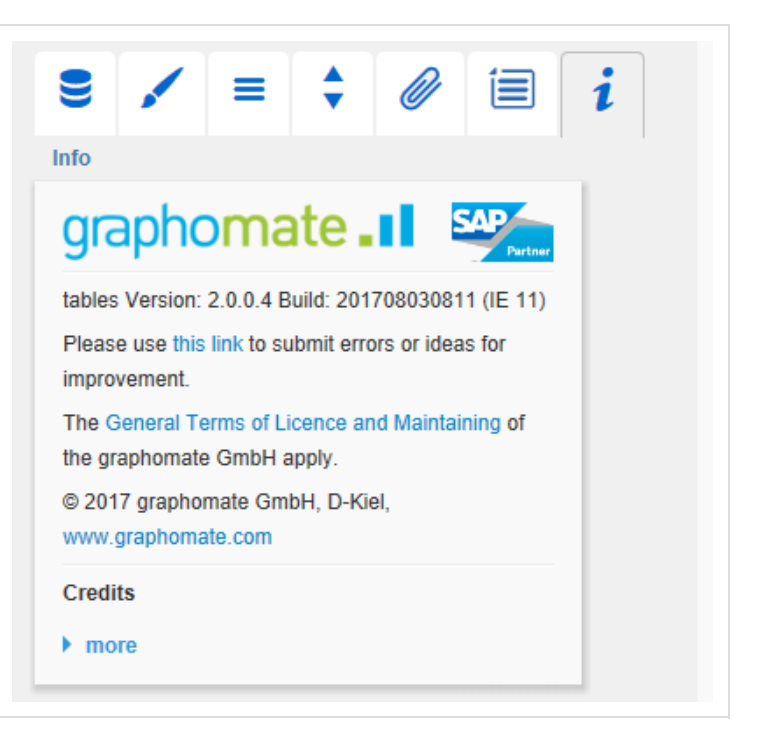

### Standard Properties

Some (expert) features can only be controlled in the Standard Properties Sheet.

**Hierarchy**

**Save States**

If this setting is activated, the state of the hierarchy is restored after a redraw (for example if triggered by a script function). This option makes complex workarounds with the script language and the Hierarchy States obsolete.

**Use Hierarchy Marker**

If this property is set to true only the Hierarchy Marker (+/-) can be used to open or close hierarchies. Otherwise (set to false) the user may also click on the row title to open or close hierarchies.

**Use Hierarchy States**

The property Use Hierarchy States is used to switch between the usage of Hierarchy States and Expand To (see Behavior Tab), as otherwise, the latter properties may contradict each other. This effectively means that Hierarchy States are only applied if Use Hierarchy States is actively set to true (it is deacitvated by default). Otherwise, Expand To is used.

**Deviations**

**Apply Pin Color, Pin Color**

By default the deviation pins are colored with the negative or positive deviation color (depending on the sign). If the pins should have a different color, the property Apply Pin Color must be set to true and a Pin Color has to be defined.

**Apply Pin Head Color, Pin Head Color**

Same as Apply Pin Color and Pin Color, but for pin heads.

**Deviaton Label Size Factor**

According to IBCS the text size of the labels in the deviation columns corresponds to the text size of the value columns of the table. The default factor for this is 0.7, that means the tables' text size times 0.7 results in the text size for the deviations. This factor can be changed with this property. Please be aware that a factor lower than 0.3 or higher than 1.2 may result in wrong representations.

#### **Deviatons From Null**

This property affects the way NULL values are interpreted when calculating the deviations. If the property is set to false a NULL value is considered to be not available, so nothing is drawn. Otherwise the value is used as a Ze ro, so the deviation is the difference between zero and the value.

#### **Textual Deviaton**

This property controls whether the deviations should be displayed as plain values or as deviation charts.

#### **No Clip**

This option disables *clipping* for SVGs, a feature used to prevent pin heads to show up behind both sides of a deviation axis. This behaviour is not recommended, but necessary if you plan to deploy your table on iOS: Newer Safari versions contain a bug and therefore do not support clipping, which leads to rendering errors.

**Labels**

**Data Cell Alignment Right**

By default the cell contents are aligned to the right (the property value is true). To get the data aligned to the left, this option has to be set to false.

**Number Format Per Column**

This property allows to define (different) *Extended Number Formats* per column. Therefore an array of string values (with the corresponding Extended Number Format) is used. An empty string value sets the Number Format to this one, which is used for the table. This property can also be controlled via scripting language.

Example for two columns: ["-||.|,|10^6|1|","-||.|,|1|1|%25"]

**No Wrap**

If the row headers are too long to fit the available space, they are wrapped by default. If this options is activated, row headers are not wrapped. To furthermore abbreviate them, use the following CSS snippet on the table:

```
.rowHeader {
  max-width: <target width>px;
}
```
#### **Remove Repeated Labels**

If several dimension members are repeated in the column headers, this property can be used to suppress the repetitions.

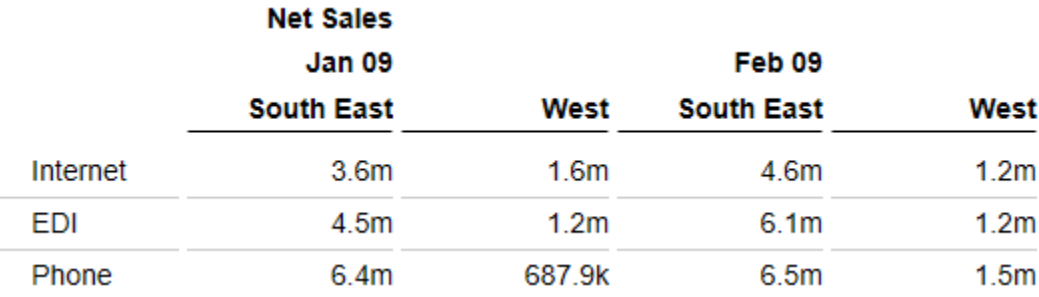

fig. 1: Remove Repeated Labels is active

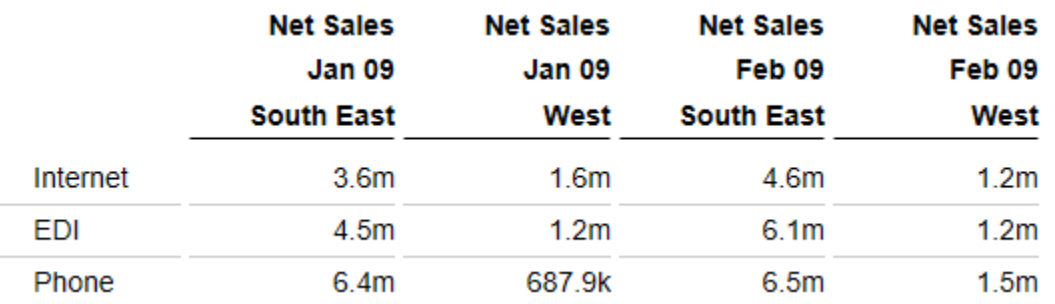

#### fig. 2: Remove Repeated Labels is not active

**Zero, Empty und Infinity Value Replacement**

Use this property to replace certain values ('0', 'null' oder '') with other values.

If you e. g. would like to replace all " in deviations with '~', set the Infinity Value Replacement to contain '~'. If you would like to show '—' for all empty cells (that contain 'null' values), set the Empty Value Replacement correspondingly.

#### **Show Row Titels**

If the row titles should not be displayed, they can be hidden using this property.

**Show Units**

This property allows to display the units (coming from the query) below the column titles.

#### **Show Scaling Factor**

This property allows to display the scaling factor (coming from the Designer settings) below the column titles.

#### **Show Header Dimensions**

If several dimensions are present within the columns, individual dimension members are separated with a line break in the column headers. This property holds an array of integers, which correspond to the indices of the dimensions to be shown.

Example: the columns comprise three dimensions. Setting this property to [1,3] results in column headers which show only the members of the first and the third column dimensions.

**Show Column Titels**

If the column titles should not be displayed, they can be hidden using this property.

#### **Use Formatted Data**

This property allows using the preformatted data of the Data Source for cells of the table. This is possible only for those values that are passed from the Data Source. Values, which are calculated in the table itself, e.g.

deviations, are formatted still either in basic or extended number format.

**Exceptions**

**Exception Fill None In Text Color**

The Exception filltype None causes that no Exception symbol is displayed but the corresponding cell background is filled. By activating the property Exception Fill None In Text Color the text color is changed instead of the background.

**Highlight**

**Highlight Thickness, Highlight Color, User Highlight List**

With these properties the design of the User Highlights (highlighted values at runtime) can be changed and the list of User Highlights can be customized and readout. The user highlights can be set at runtime by pressing the Alt-Key and clicking with the mouse. That way the table cell is highlighted with a colored border. Change the thickness of the Highlight with the property Highlight Thickness and chose a color (Highlight Color). The User Highlight List contains the list of set highlights. Details about the format of the User Highlight List can be found in the script documentation.

#### **Outliers**

**Outlier Threshold, Outlier Threshold Percent, Use Outlier Threshold**

The use of Outlier Thresholds is activated with Use Outlier Threshold.

If the usage is activated, all values that are larger than the thresholds are shown as outliers. Due to technical limitations, the values are not exact limits. The Outlier Thresholds also work in combination with the automatic scaling of the table.

#### **Display**

**Table Header Position Fixed**

If the table header (column titles) should be displayed permanently (even when scrolling), this can be done using this property.

#### **Width Per Column**

Via this property a custom width for each column of the table can be set. The value must be given as an array. The indices of the array correspond to the column indexes in the table. The column at position 0 are the row titles. The width is specified in pixels. For a table with three data series and one deviation series a possible array could look like this: [200,100,100,0,300]

You do not have to set fixed values for all columns: If for one or more columns the value 0 is set, then the width of the corresponding column/s is determined automatically, i.e. the remaining space is provided for the columns and divided evenly.

It is also possible to specify a number with a 'max' instead of a number or '0', for example: [200,"max200",100,0,300]. This will allow the column as much space as possible (similar to the setting with '0'), but maximally as much as specified.

The Width Per Column setting overrides the Fixed Column Width setting.

### Interactivity at Runtime

The graphomate tables extension supports some features that can be used interactively at runtime. Many (but not all) of these functions can be configured on the Additional Properties Sheet.

#### **Collapsible Hierarchies**

If the option Collapsible in Hierarchy in the Behavior tab is activated, hierarchical orders of dimensions can be used interactively with drilldown and roll-up during runtime.

#### **Context Menu**

If the option Context Menu in the corresponding tab is activated, the Context Menu will be accessible during runtime by right clicking on the component. It allows special filtering (according to the settings made). A reload resets all changes made with the context menu.

#### **Filter Box**

In the top left cell of the first row of the graphomate tables a filter function is implemented. Just enter some letters or [regular expressions](https://en.wikipedia.org/wiki/Regular_expression) in the Filter Box and only those table rows are shown that contain these letters. Upper and lower case is not considered.

If the option Show Filter Box in the Helper tab is activated, the Filter Box is visible for the users.

#### **User Highlights**

Furthermore there is the possibility of creating so-called User Highlights at runtime and to store those with bookmarks. Simply click on the desired value in the dashboard while pressing the Alt-key to set the User Highlights. The User Highlights can be configured via the properties Highlight Thickness and Highlight Color on the Property Sheet.

### Known Issues

- If hatched or dotted patterns are used, the **Design Studio PDF export** may have problems to correctly generate a PDF.
- If the property **Fixed Header** is used, **Internet Explorer 9** may not render the table correctly. If you experience this problem, we advise to either use a modern browser or set the property Fixed Header to false.
- **Editable content in the table with Internet Explorer**: When using the Row Format Configuration to make cells content editable the background color will be set correctly in the Internet Explorer. But due to a problem in IE versions 9 through 11 it is not possible to edit the content in the cells. If you need this feature and are using the Internet Explorer please contact us.
- **Offset in the table when using Safari**: Due to a rendering error in the Safari version 9 and higher the tables will be drawn with a slight offset, about 10px at the top.

Ē

# Number Formatting

### **Possible Inputs for the numeral.js Format String**

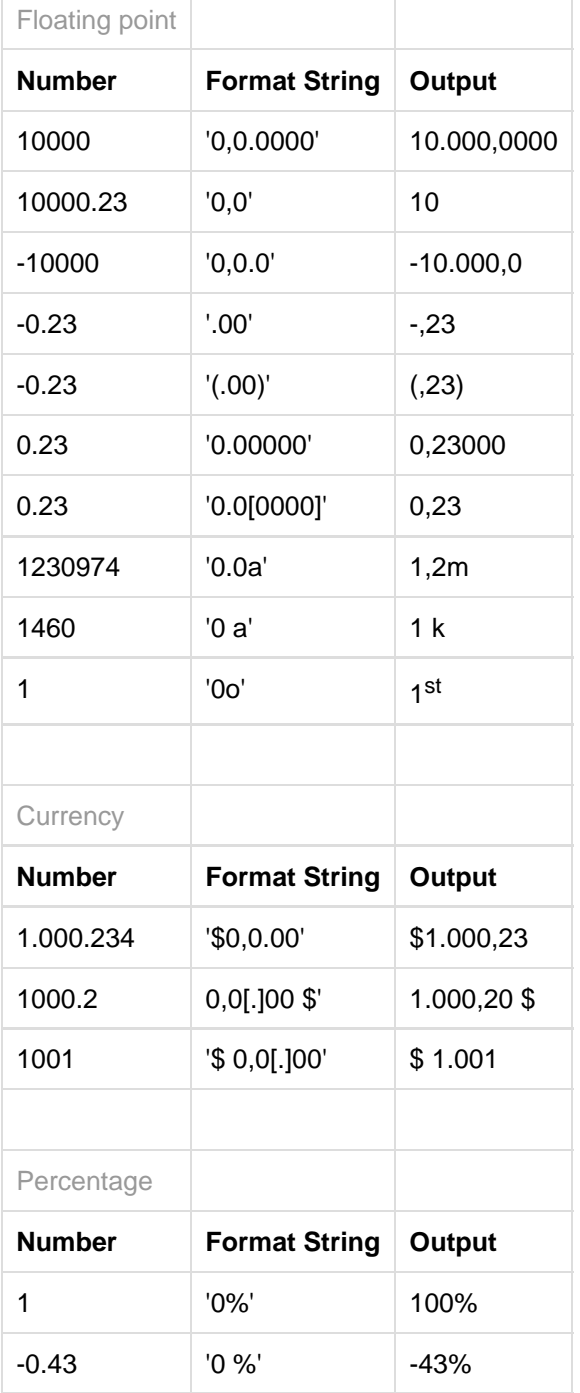

**[Source](http://numeraljs.com/)** 

#### **Possible input for the Extended Number format string**

Percentages and numbers are formatted separately. For this two format string are used, which follow the same rules and structure. In general the strings of characters in the format string are simply replaced in the input number. Exceptions to this rule would be scaling factors and the number of decimal places.

The separate elements of the format string are separated by the "|" character. Format strings with less than 7 elements (i.e. 6 "|" characters) are considered invalid and therefore ignored. In this case the standard format without scaling and with one position after the decimal point is used.

The format string consists of the following elements, the ordering is obligatory and cannot be changed: Negative|Prefix|Thousands|Decimal|Scaling|PointsAfterDecimal|Suffix

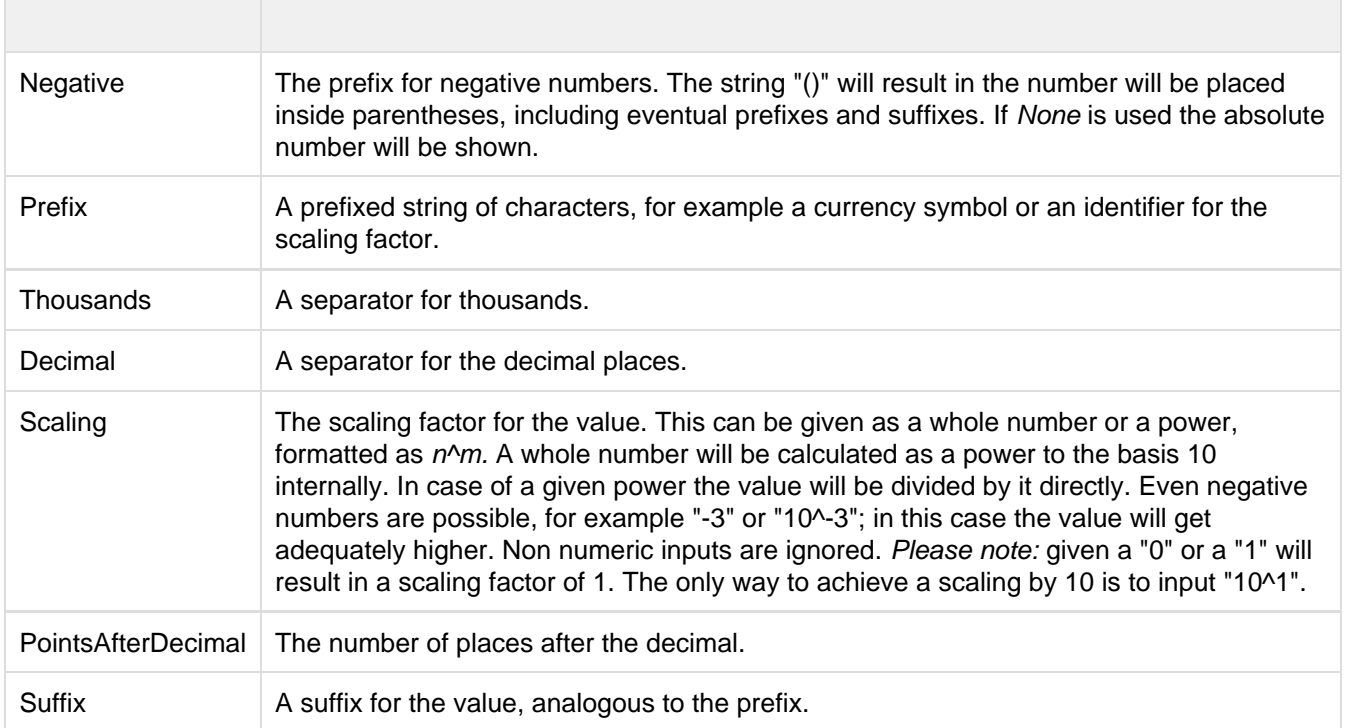

## CSS Selectors

#### **Overview of css classes**

The following illustrations provides some of the css selectors, which can be adressed by using the Costum CSS i n SAP BusinessObjects Designer.

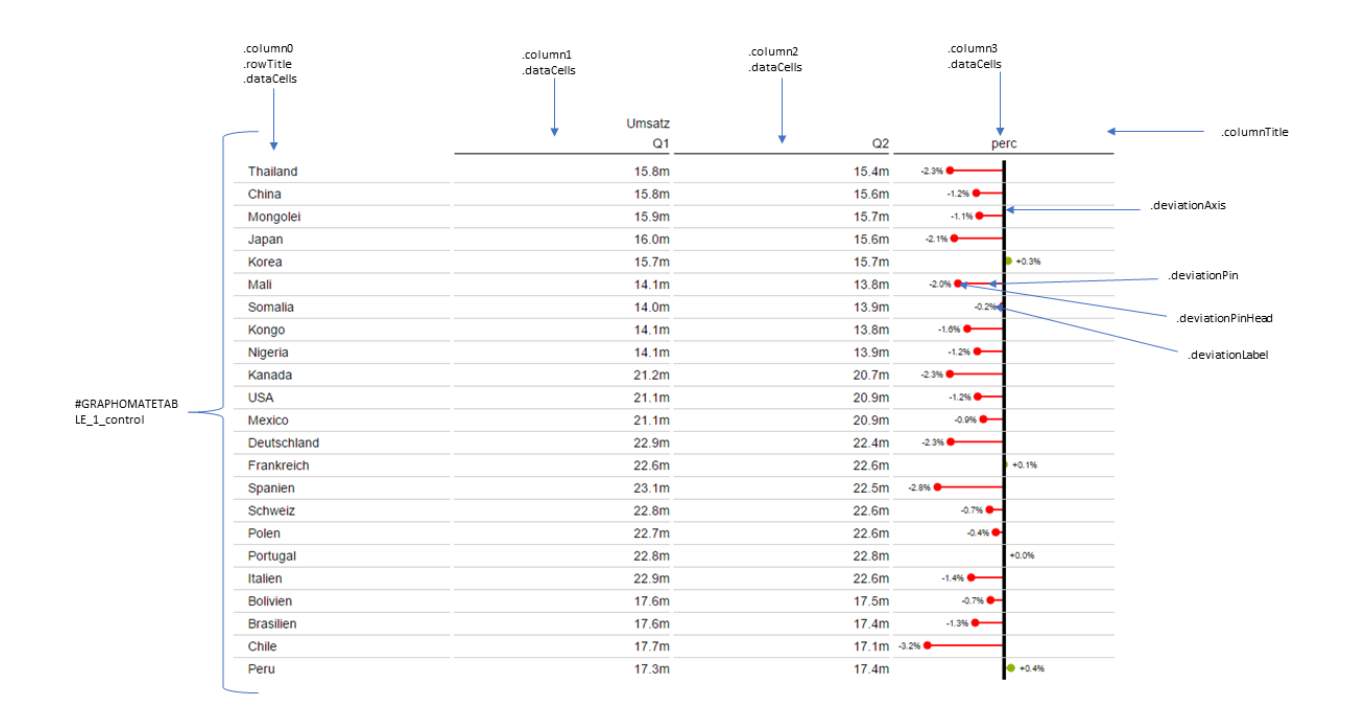

graphomate.II